## **UTB**

- 1. Choose a Hanser e-book from the discovery tool.
- 2. Click "Anmelden | Registrieren" (top right corner).

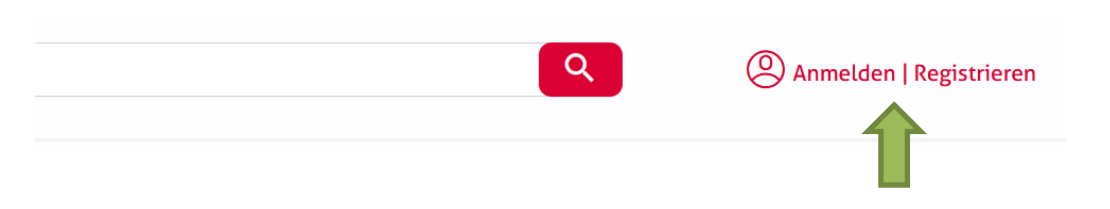

3. Click "Login über eine Institution".

## **LOGGEN SIE SICH EIN**

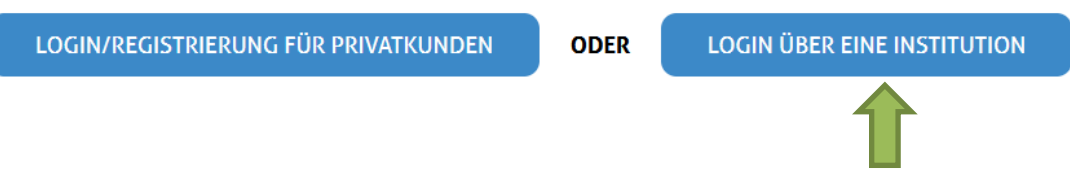

4. Choose "Hochschule Nordhausen" as institution.

## **WÄHLEN SIE IHRE INSTITUTION**

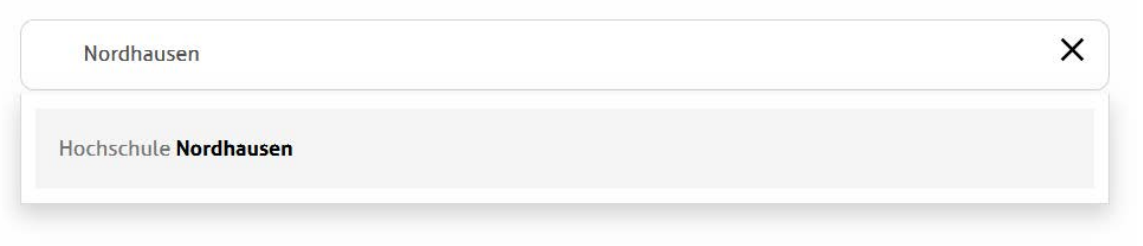

5. Enter your access data in the following window. These are the same as for the email account.

6. Confirm the information release.